## **ハピルス健診 ご利用マニュアル**

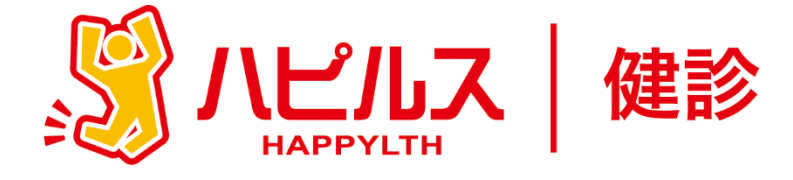

#### < 目 次 >

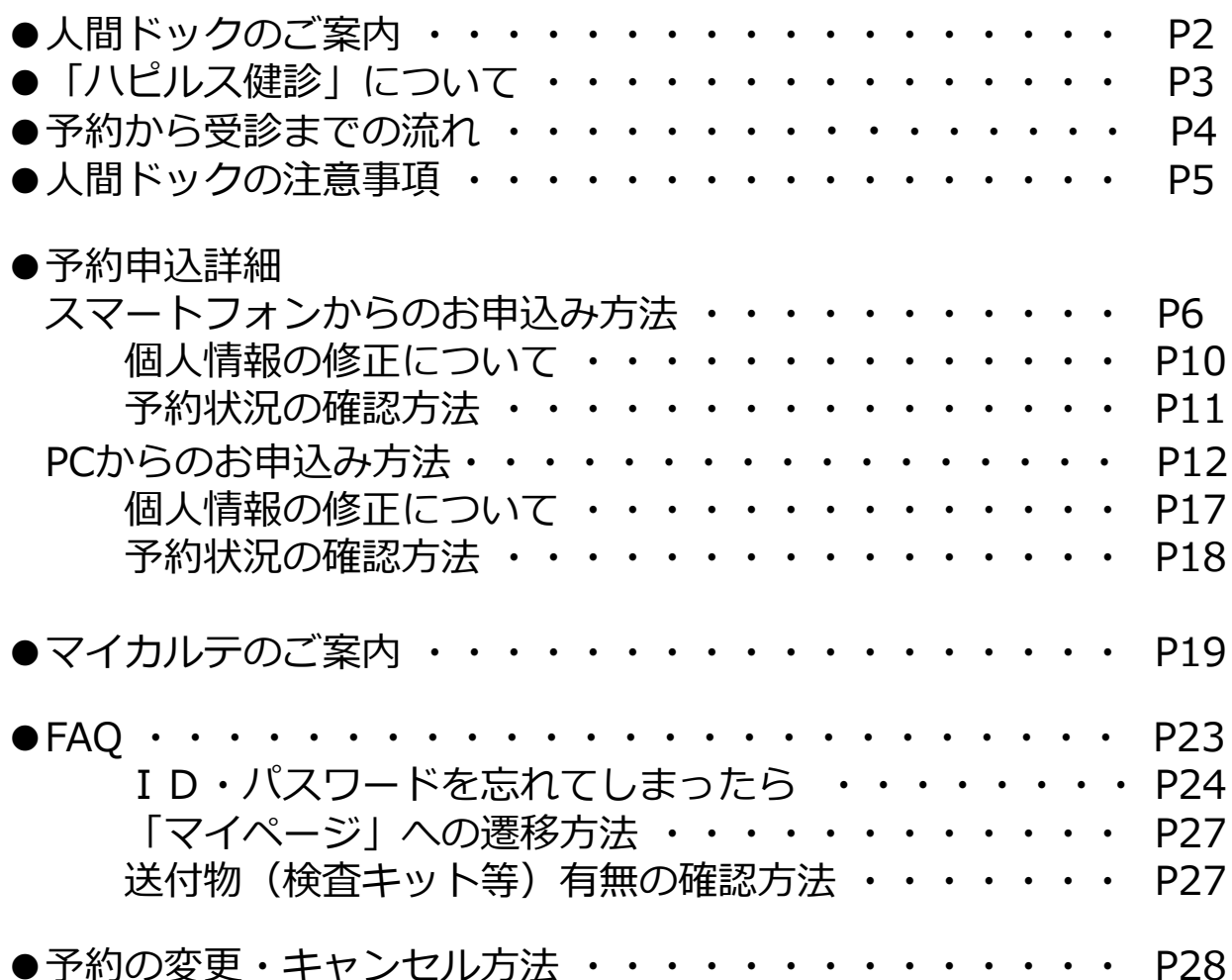

**健康診断のお申込みに関するお問合せ**

**委託先会社名: (株)ベネフィット・ワン ハピルス健診 健診予約受付センター**

TEL: 0800-9199-021 (受付時間:10時~18時/日祝・年末年始を除く)

1

## **2024年度 人間ドックのご案内**

予約申込受付は(株)ベネフィット・ワンに委託し、 「ハピルス健診」にて運営いたします。

**受診対象者 ※社員(定期健康診断の対象者)の受診は11月末までです**

ジェイティービー健康保険組合に加入されている 組合員、被扶養者、被扶養配偶者 任意継続組合員、任継被扶養者、任継被扶養配偶者 ※2025年3月31日時点の年齢 組合員、被扶養配偶者、任継組合員、任継被扶養配偶者:35歳以上74歳以下

配偶者以外の被扶養者、任継被扶養者:40歳以上74歳以下

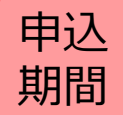

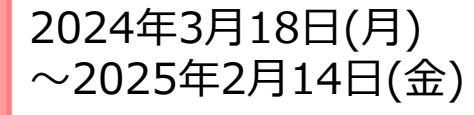

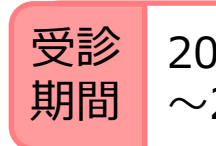

2024年4月1日(月) ~2025年2月28日(金)

※ 受診可能日は、申込みから2週間先の日程となります。早めにお申込みください。

※ 健診機関の空き状況により希望する受診日でお取りできない場合がございます。 その場合は健診予約受付センターよりご連絡させていただきます。 (なお、健診機関との調整状況によっては ご連絡に1週間程度かかる場合がございます)

### **申込URL**

PCやスマートフォンから24時間いつでも予約できます。

⑤√ハピルス│健診 https://kenshin.happylth.com/jtb

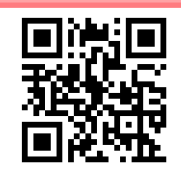

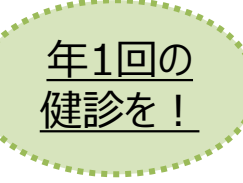

社員(被保険者)は、年に一度の定期健康診断の実施が法令に より定められています。 また、ご自身の健康状態把握のためにも、

必ず11月末までにご受診をお願いいたします。

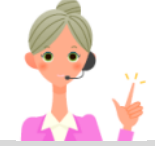

#### **個人情報の取り扱いについて**

ご本人の同意なく無断で個人情報を取得、利用または提供いたしません。 利用についてご本人の同意を得た場合でも、特定された利用目的の達成に必要な範囲でのみ使用し、また、 提供を同意されない限り、第三者に提供することはありません。以下の事項に同意のうえ、お申込みください。

お預かりした個人情報は、健診予約の際に提携の健診機関等に提出します。

----------------------------------------------------------------------------- 担当:株式会社ベネフィット・ワン 個人情報取扱事務局 E-mail: privacy@benefit-one.co.jp

### 「ハピルス健診」について

**「ハピルス健診」に登録すると、 受診可能な健診機関の検索や 健康診断の予約申込が、24時間 WEBから可能になります。**

**健診受診後には自身の健診結果を WEB管理することも可能です。**

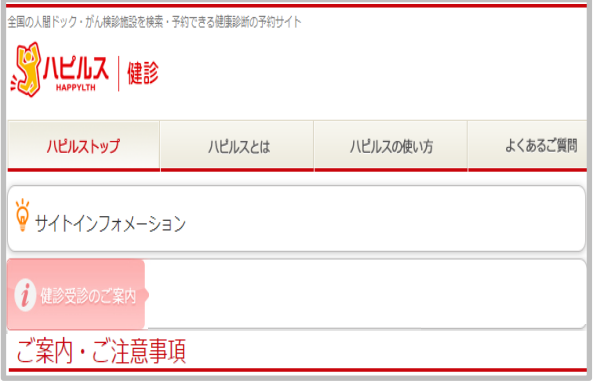

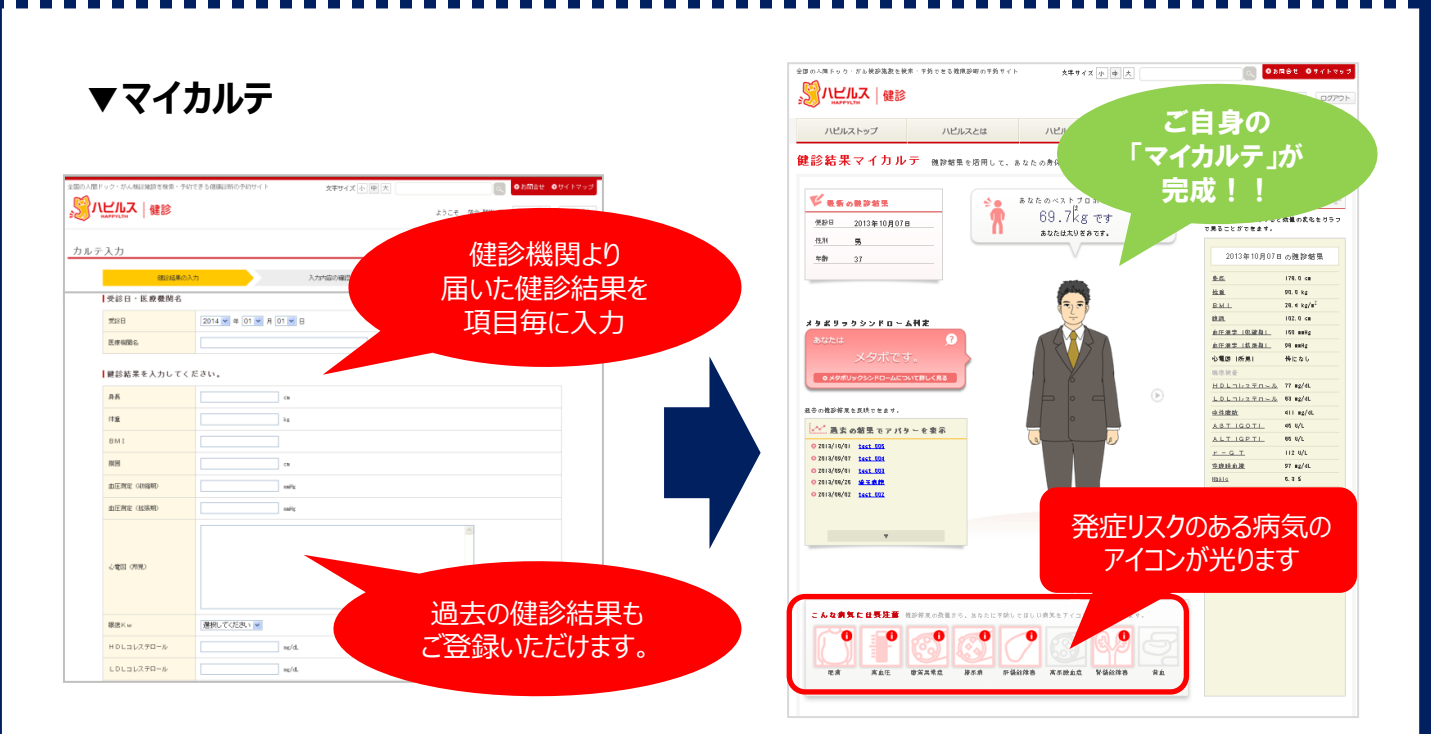

**健診結果の値により、要注意の症状をリスクアイコンで表示し、 予防・改善のアドバイスを掲載しています。**

**早期発見・早期予防にお役立てください。**

**予約申込みの流れについては4ページ~、 マイカルテの利用方法ついては19ページ~を ご覧ください。**

# **予約から受診までの流れ**

**1** ハピルス健診サイトへログイン

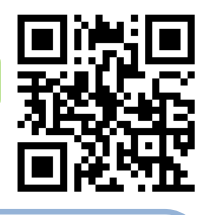

受診希望日の2週間前までにPCまたはスマートフォンよりお申込みをしてください。 https://kenshin.happylth.com/jtb

初回認証項目 ①生年月日(西暦8桁)②保険証記号・番号 ③カナ氏名

※初回登録時に、下記のアドレスより仮登録のメールをお送りします。 迷惑メールの着信拒否設定をしている場合は、予め設定を解除してください。 ◆ハピルス健診 メールアドレス : [k.auto-reply@bohc.co.jp](mailto:k.auto-reply@bohc.co.jp)

上記のアドレスは、送信専用アドレスのため、返信いただいてもお答えできません。

**【WEBのご利用が2回目以上の方】** ※詳細はスマートフォン:P.6、PC:P.12を参照ください 「アカウントをお持ちの方はこちら」から、ご登録していただいたハピルスIDとパスワードを使って ログインしてください。 ( ID・パスワードが不明な場合 ⇒ **ID[・パスワードは不明な方はこちら](https://kenshin.happylth.com/account/reissue_personal.aspx)** )

2 人間ドックのお申込み

申込方法の詳細は、申込方法のページの参照をお願いいたします。 ・スマートフォンから:P.6 $\sim$  ・PCから:P.12 $\sim$ 

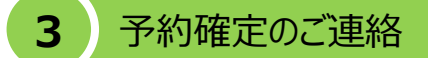

**予約申込の 流れ**

ご希望日、ご希望条件で手配が完了した場合は、1週間程度で健診予約受付センター より、「予約確定のご連絡」をいたします。

- ご希望条件にて手配ができなかった場合は、健診予約受付センターより電話または メールにてご連絡いたします。
- ※日程変更や健診機関との調整状況によっては、ご連絡までに1週間程度 お時間がかかる場合がございます。

#### **4** 検査キット・問診等の受取り

検査キット等事前送付物の有無は、健診機関によって異なります。

●検査キット等の送付物の有無は、ご予約の健診機関にお問合せいただくか 「マイページ」よりご確認ください。(確認方法は、P.27を参照ください。)

検査キット等の送付がある場合、受診日の1週間前を目安に健診機関より発送され 会員登録情報に登録された住所宛に届きます。

健診機関からの案内に従って、受診の準備をしてください。

※1週間前までに検査キットが届かない場合は、健診機関に直接ご連絡ください。

※会員登録情報に登録されている住所の確認・変更は「マイページ」より行ってください。

●「マイページ」からの個人情報の修正方法は スマートフォン : P10、PC : P:17を参照ください。

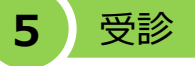

- ・ 自己負担金が発生する場合には、窓口でお支払いください。
- ・ 受診日当日は「検体(尿等)」と、健診機関での本人確認のため「健康保険証」を ご持参の上、健診機関にて受診ください。

※受診日に在籍していることが条件となります。不在籍での受診は自己負担となります。

#### **6** 健診結果通知

受診した健診機関から、健診の結果通知が届きます(目安として受診後約1ヶ月程度)

## **人間ドックの注意事項**

健診機関からの案内物(送付物)がない方は、必ずご一読ください。 ※健診機関からの案内物の有無は、マイページをご確認ください。 (マイページのご確認方法はP.27へ)

**[マイページの確認方法](#page-26-0)**

### **「受診時」 について**

胸部X線検査をお受けになる方

- •念のためボタン・金具等のついていない無地のTシャツをご持参ください。
- •妊娠中の方、妊娠されている可能性がある方は、必ず看護師またはX線技師に お申し出ください。
- •3ヶ月以内にX線検査を受けられた方は、受付時にお申し出ください。

食事のご注意

- ●受診日当日は、健診予定時間の10時間前までにお食事をお済ませください。
- •受診日当日は、飴・ガム・喫煙や糖分の含まれる飲み物をお控えください。 (お茶・水は可)

•薬を服用している方は、医師にご相談の上で服用ください。

#### $\overline{\mathcal{E}_{3}}$  その他

**健康診断の 注意事項**

> ●生理中は、婦人科の検査(子宮細胞診等)が受けられない場合がございます。 また、尿・便検査についても正確な検査結果を得られないことがあるため、 再検査となる場合がございます。

#### **上記は一般的なご案内となりますので、受診予定の健診機関から ご案内がある場合は、その案内に従ってください。**

### **「受診後」 について**

受診確認について

•受診後に健診予約受付センターから受診確認のメールが送信されます。 メールに記載のURLをクリックして、受診完了手続きを行ってください。

人間ドック結果について

●健診結果は、受診日より約1ヶ月で、健診機関よりご自宅へお送りいたします。 ※1ヶ月以内にお手元に届かない場合は、直接健診機関へお問い合わせください。

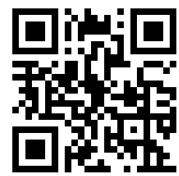

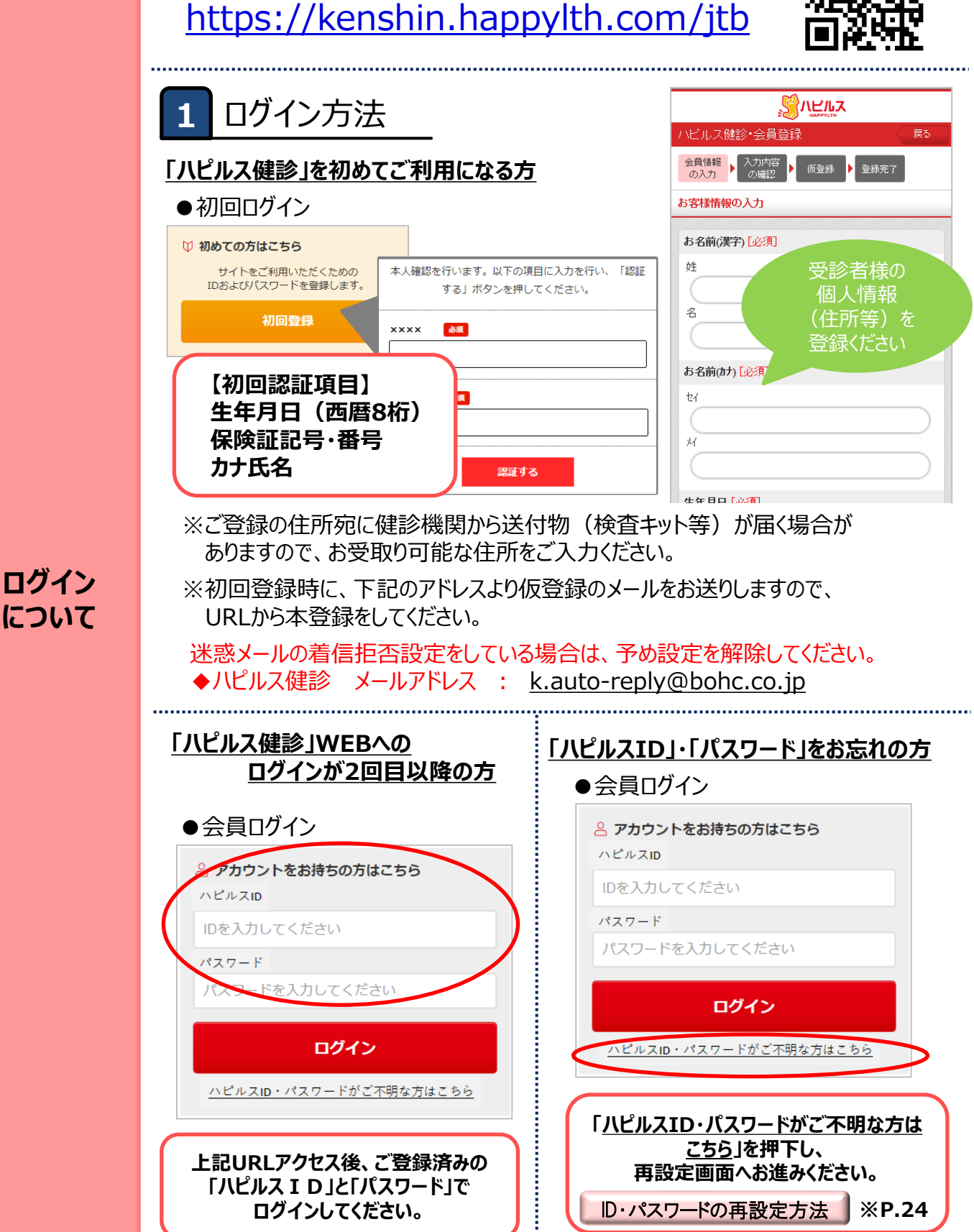

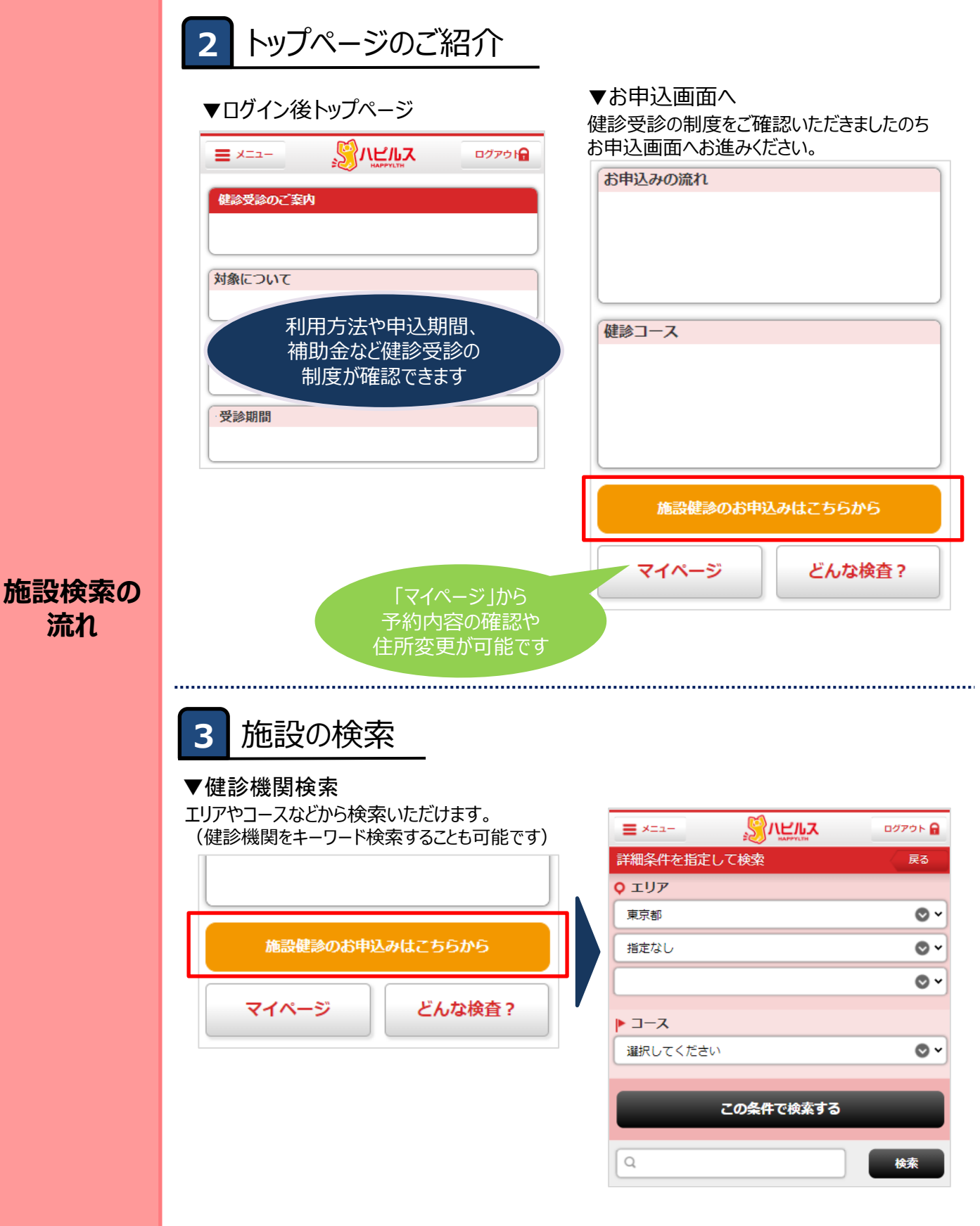

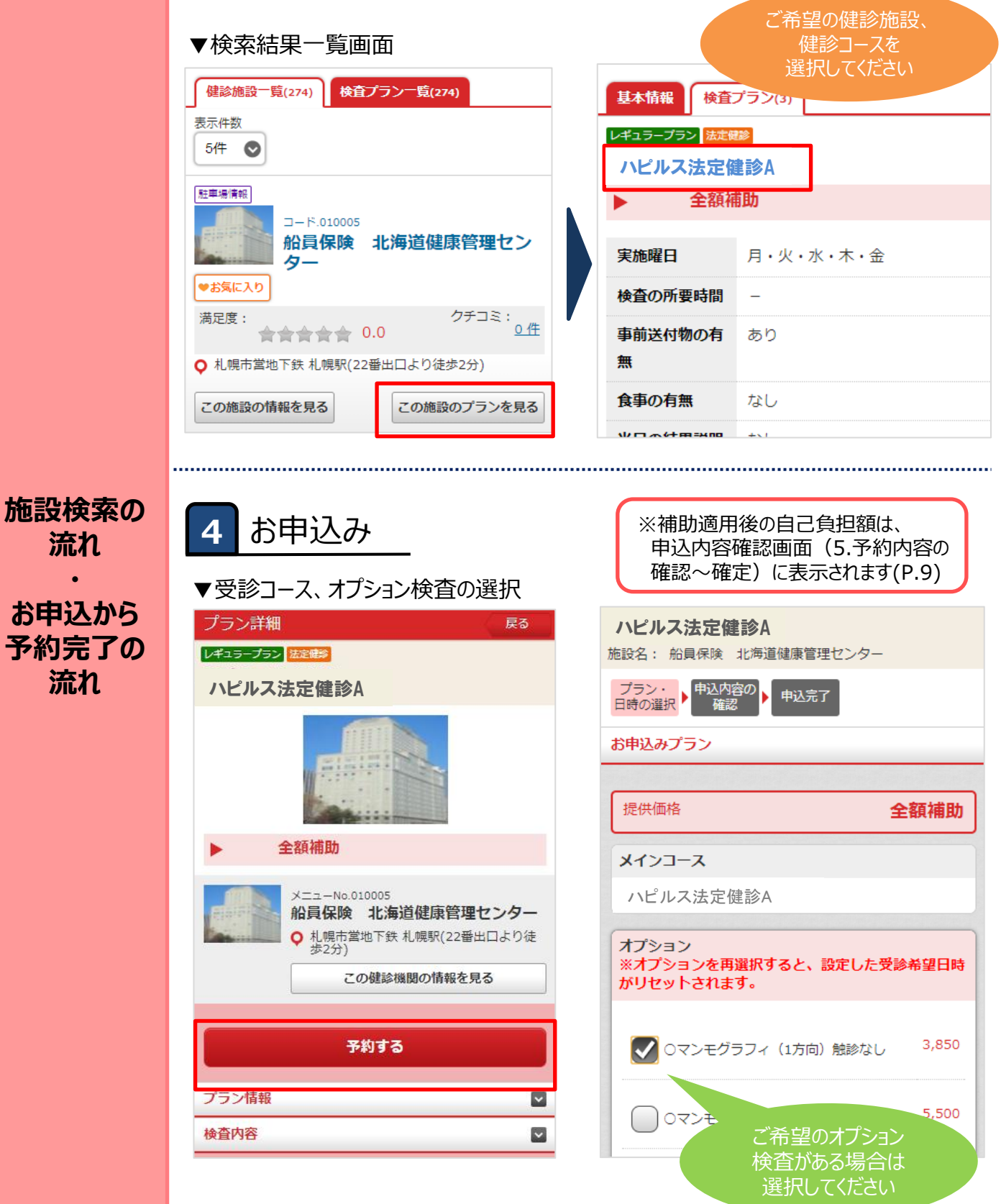

※スマホ画面はイメージです

![](_page_8_Figure_1.jpeg)

<span id="page-9-0"></span>![](_page_9_Figure_1.jpeg)

<span id="page-10-0"></span>![](_page_10_Figure_1.jpeg)

11

# **PCからのお申し込み方法**

![](_page_11_Figure_1.jpeg)

![](_page_12_Figure_0.jpeg)

#### ※Web画面はイメージです

## **PCからのお申し込み方法**

![](_page_13_Figure_1.jpeg)

![](_page_13_Picture_2.jpeg)

#### **施設検索の 流れ**

![](_page_13_Picture_87.jpeg)

※補助適用後の自己負担額は、申込内容確認画面(⑤予約内容の確認~確定)に表示されます。

※Web画面はイメージです

# **PCからのお申し込み方法**

![](_page_14_Picture_90.jpeg)

![](_page_15_Figure_0.jpeg)

※Web画面はイメージです

### <span id="page-16-0"></span>**PCからのお申し込み方法**

#### **個人情報の変更があった際は、 以下の手順にて必ず変更のお手続きをお願いいたします。**

![](_page_16_Figure_2.jpeg)

### **PCからのお申し込み方法**

<span id="page-17-0"></span>![](_page_17_Picture_1.jpeg)

# 健診結果管理サービス 「マイカルテ」のご案内

![](_page_18_Picture_1.jpeg)

# 始めよう、生活習慣改善。

![](_page_18_Picture_3.jpeg)

健診結果をwebサービス「マイカルテ」に登録。

あなたの健診結果から、 将来リスクのある病気をお知らせします。

リスクのある病気が分かったら、 あなた自身で予防するための生活習慣をご提示。

「あなたの健康は、あなた自身で守る」 そんな当たり前のことをサポートします。

ご利用方法は、次ページ以降ご参照ください

# **マイカルテご利用方法**

**マイカルテ**

![](_page_19_Figure_1.jpeg)

# **マイカルテご利用方法**

![](_page_20_Picture_1.jpeg)

# **マイカルテご利用方法**

![](_page_21_Picture_1.jpeg)

![](_page_21_Picture_2.jpeg)

### $F \circ \alpha = \alpha + \beta$

![](_page_21_Picture_138.jpeg)

疾病発症時の医療費(目己負担額) 一例を、進行度に合わせて表示

### ▼医療費予測ページ ▼生活への影響情報ページ

![](_page_21_Picture_7.jpeg)

疾病発症時の、日常生活における 影響を具体的に説明

健診結果の数値が語る「ご自身の健康状態」を、 年に一度は必ず確認しましょう!

### **FAQ**

![](_page_22_Picture_236.jpeg)

### <span id="page-23-0"></span>**ID・パスワードを忘れてしまったら(パスワードの変更方法)**

![](_page_23_Figure_1.jpeg)

### **ID・パスワードを忘れてしまったら(パスワードの変更方法)**

![](_page_24_Figure_1.jpeg)

### **ID・パスワードを忘れてしまったら(パスワードの変更方法)**

![](_page_25_Figure_1.jpeg)

FAQ

### **「マイページ」への遷移方法**

<span id="page-26-0"></span>![](_page_26_Figure_1.jpeg)

### **送付物(検査キット等)有無の確認方法**

![](_page_26_Figure_3.jpeg)

### **予約の変更・キャンセル方法**

<span id="page-27-0"></span>![](_page_27_Picture_209.jpeg)